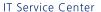

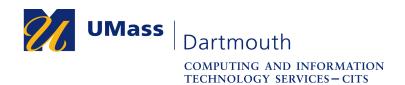

## **Getting Started with Zoom on MacOS**

Zoom, UMass Dartmouth's teleconferencing solution, provides one-on-one chat, group meetings, and connection to the room-based systems available in conference rooms on campus.

To get started, you must activate your account, and install the Zoom desktop software. Note that Faculty Laptop Program (FLP) computers and most university-owned laptops already have Zoom installed.

To host a meeting with more than fifty participants (including yourself) or that lasts more than forty minutes, your account may need to be upgraded. Faculty accounts are upgraded automatically. Please contact the IT Service Center at x8900, option 5, or use our online IT Help form at <a href="https://ithelp.umassd.edu">https://ithelp.umassd.edu</a> for more information.

This document details the activation and installation process. The images depict Firefox 70.0 with MacOS 10.14. Your computer may appear differently.

1. Open a web browser, and visit <a href="https://instructionaldev.umassd.edu/zoom">https://instructionaldev.umassd.edu/zoom</a>. The Zoom page is displayed, as shown below.

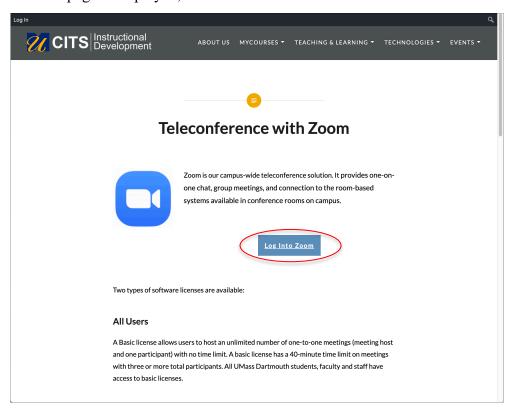

2. Click the **Log Into Zoom** button.

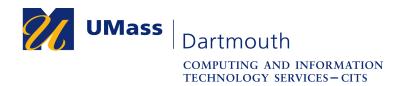

The UMassD Logon page is displayed.

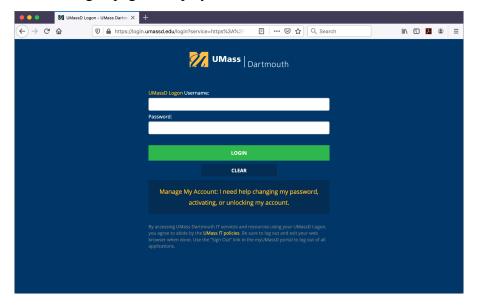

4. Enter your UMassD Logon **Username** and **Password** into the fields provided, then click the **Login** button. Your Zoom account Profile page is displayed.

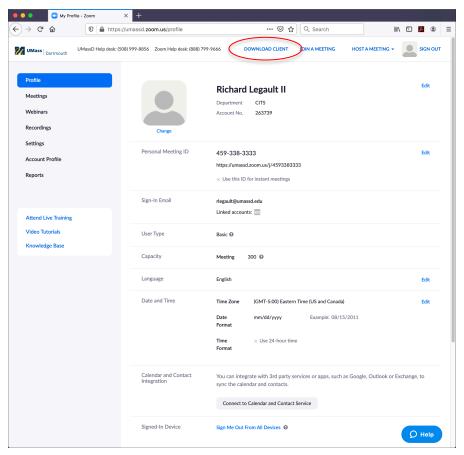

5. Click the **Download Client** link at the top of the page.

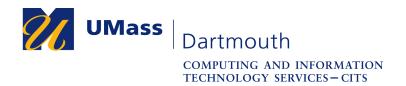

The Zoom Download Center page is displayed.

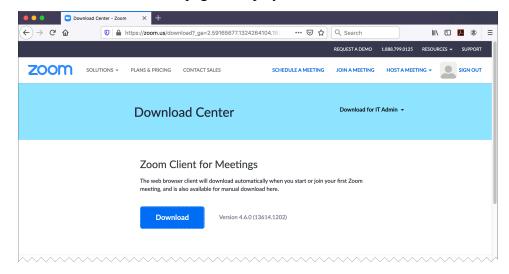

6. In the Zoom Client for Meetings section, click the **Download** button. The Opening dialog box is displayed.

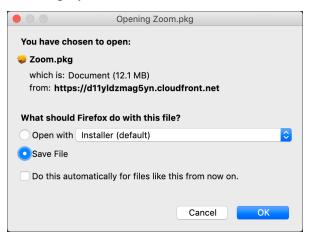

- 7. Click the **Save File** radio button, then click the **OK** button. The file is saved to your Downloads folder.
- 8. Click the down arrow button in the upper right of the Firefox browser window. The completed download appears in a floating panel, as shown here.

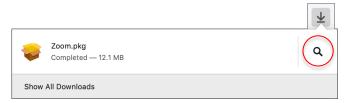

9. Click the magnifying glass button to open the Downloads folder.

IT Service Center

An example Downloads folder window is shown below.

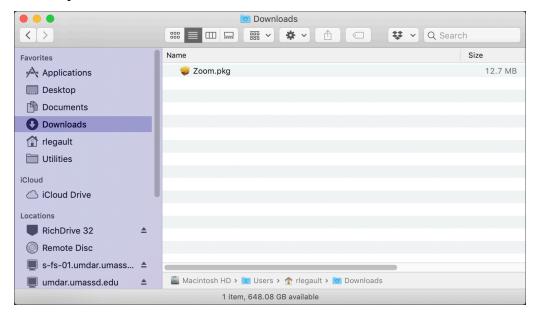

- 10. Double click to open the **Zoom.pkg** installer. Note that this installer does not require an administrator username and password.
- 11. The installer application requests permission to install the Zoom software.

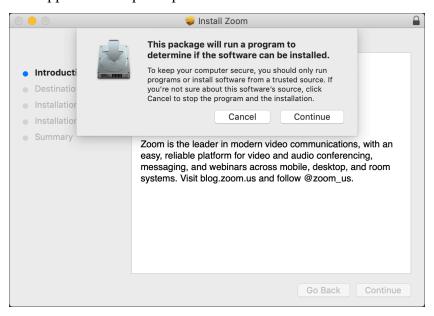

Click the Continue button.

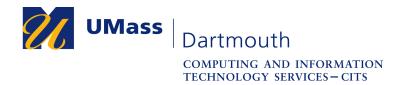

12. When the installation is complete, the Zoom application opens

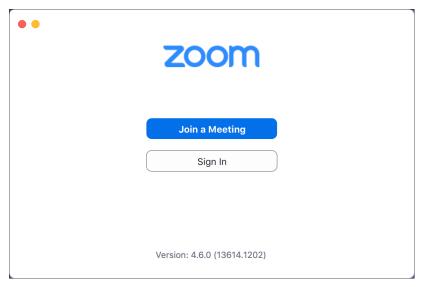

## Click the Sign In button

13. The sign in window is displayed.

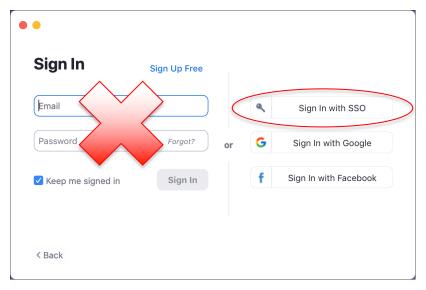

Click the Sign In with SSO button on the right.

IT Service Center

14. The domain window is displayed.

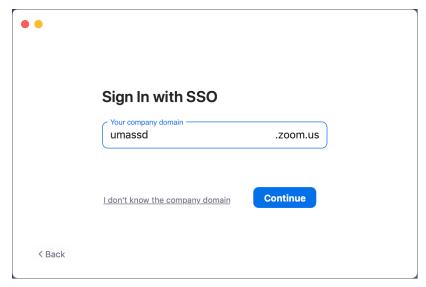

Enter umassd into the field provided, then click the Continue button.

15. The UMassD Logon page is displayed again.

Enter your UMassD Logon **Username** and **Password** into the fields provided, then click the **Login** button.

16. Your web browser may request permission to open Zoom.

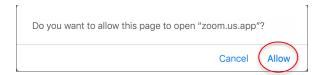

Click the Allow link.

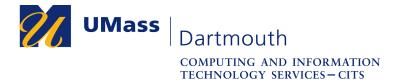

IT Service Center

## 17. The Zoom application opens.

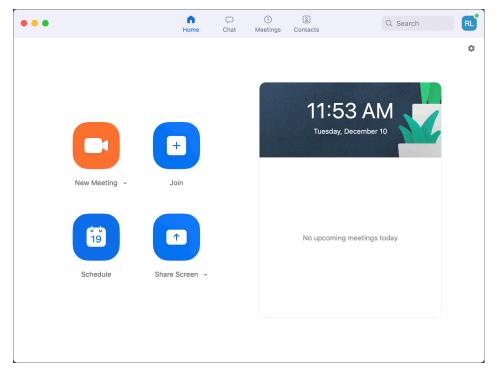

For Zoom support, contact the IT Service Center at x8900, option 5, or use our online IT Help form at <a href="https://ithelp.umassd.edu">https://ithelp.umassd.edu</a>.